### Το περιβάλλον εργασίας

Ανοίγοντας την Ελληνική Έκδοση του FrontPage, για πρώτη φορά, η εικόνα που θα συναντήσουμε είναι αυτή της Εικόνας 1 με τα **Μενού Εντολών** και τη **Γραμμή Εργαλείων**, στο πάνω μέρος της σελίδας, το **Παράθυρο Εργασίας** που αρχικά είναι άδειο και στο δεξί μέρος της οθόνης το **Παράθυρο Εργασιών** που προσαρμόζεται ανάλογα με τις επιλογές εργασιών που έχουμε κάθε στιγμή.

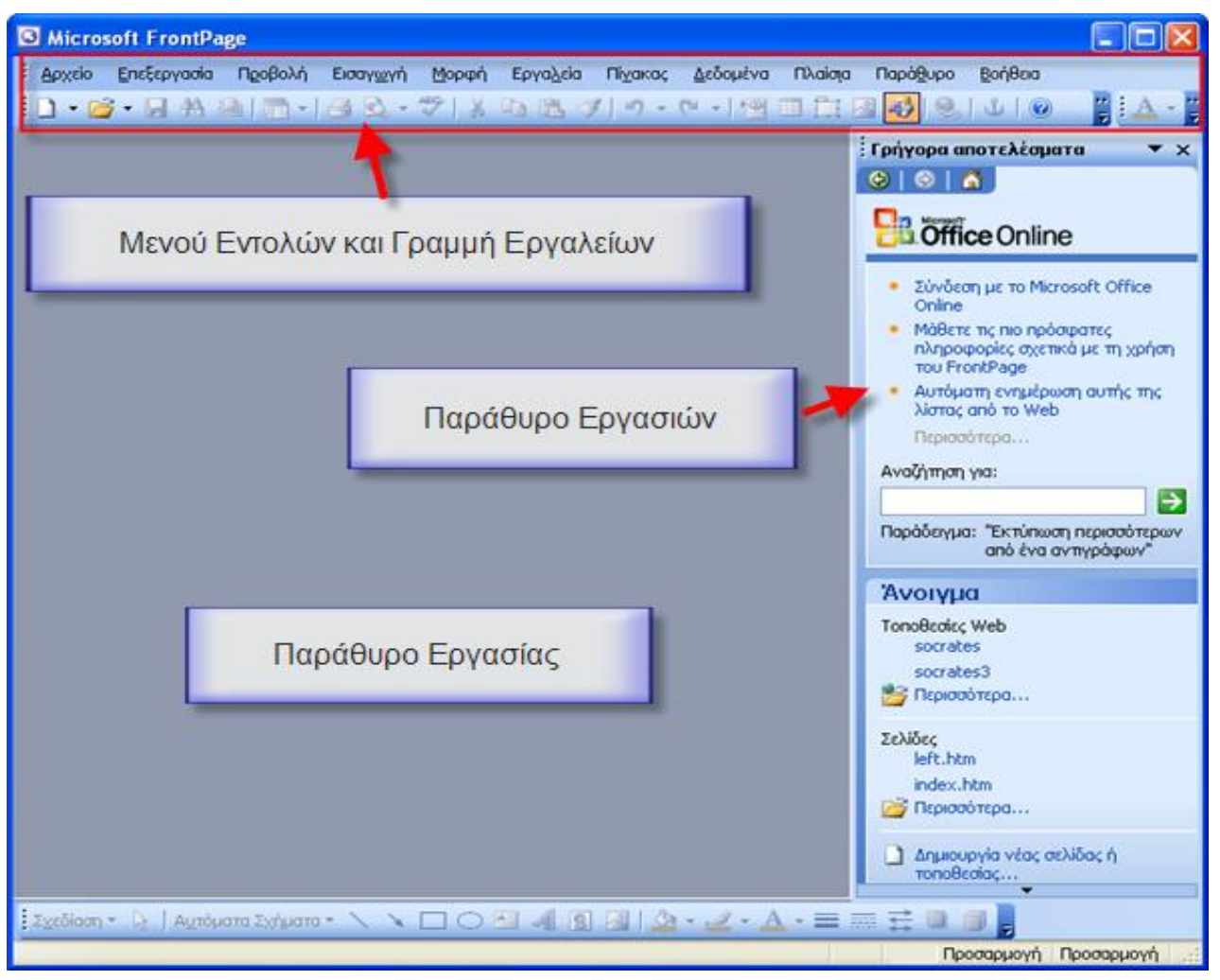

**Εικόνα 1**

Τα περιεχόμενα του Μενού Εντολών μπορούν να διαμορφωθούν σύμφωνα με τις απαιτήσεις μας και οι επιλογές του παράθυρου εργασιών αναδιαμορφώνονται ανάλογα με την εργασία που εκτελούμε.

! *Σημείωση: Τα μενού εντολών και οι γραμμές εργαλείων είναι αντίστοιχα των άλλων εφαρμογών του Office.* 

### Ξεκινώντας να δημιουργήσουμε τον δικτυακό μας τόπο

Από το μενού **Αρχείο** επιλέγουμε **Δημιουργία** (Εικόνα 2).

Στο αριστερό μέρος της οθόνης μας σελίδας θα εμφανιστεί το παράθυρο εργασιών με το μενού **Δημιο-**

#### **υργία**.

! *Η επιλογή για την εμφάνιση ή απόκρυψη του παράθυρου εργασιών γίνεται από το μενού προβολή ή με τον προεπιλεγμένο συνδυασμό πλήκτρων Ctrl+F1* 

Οι επιλογές μας εξαρτώνται από το τι θέλουμε να δημιουργήσουμε. Η προτεινόμενη επιλογή είναι η δημιουργία μιας **Νέας Τοποθεσίας Web**. Η επιλογή <sup>194</sup> <sup>Λύσεις πακέτου Web...</sup> μας δίνει τη δυνατότητα να επιλέξουμε ποια επιλογή ταιριάζει καλύτερα στις απαιτήσεις μας.

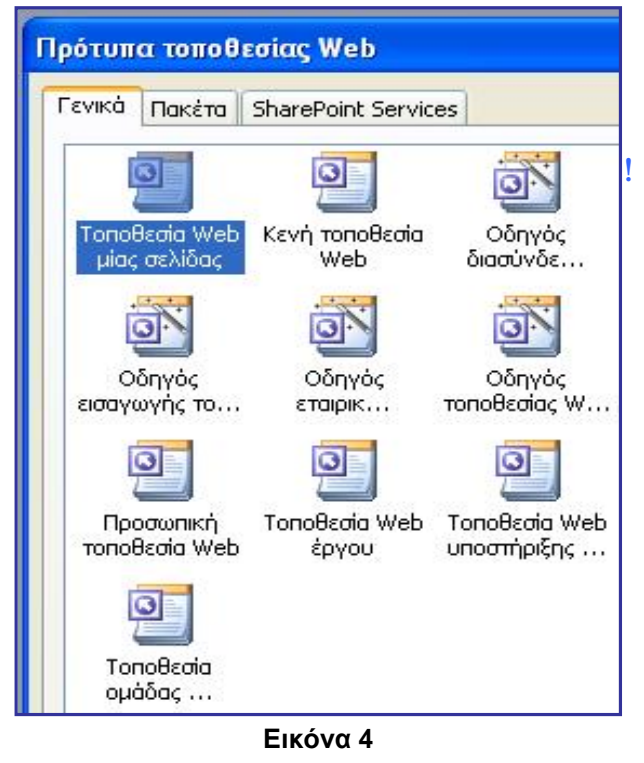

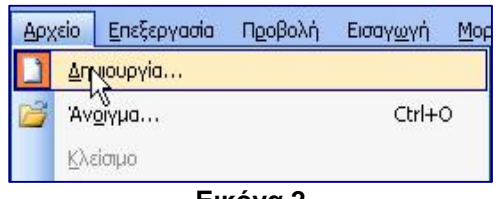

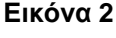

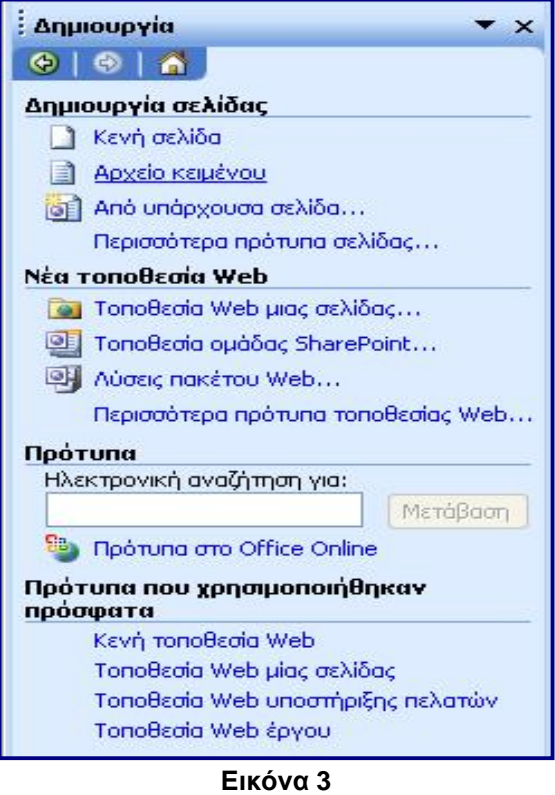

! *Θα πρέπει να προσέξουμε ώστε η επιλογή μας να είναι συμβατή με το λογισμικό του Server που θα δημοσιεύσουμε το δικτυακό μας τόπο και τις δυνατότητες που έχει ενεργοποιημένες. Για παράδειγμα αν ο Server που θα χρησιμοποιήσουμε είναι βασισμένος στον Internet Information Services (IIS) της Microsoft έχουμε τη δυνατότητα να χρησιμοποιήσουμε όλα τα εργαλεία που διατίθενται, ενώ αν βασίζεται στον ιδιαίτερα διαδεδομένο APACHE θα πρέπει να ελέγξουμε αν είναι ενεργοποιημένες από τον διαχειριστή οι δυνατότητες υποστήριξης ShapePoint Services.* 

Από το πλαίσιο διαλόγου που εμφανίζεται αριστερά (βλ. εικόνα 5) **καθορίζουμε τη θέση** που θα δημιουργηθεί η νέα τοποθεσία μας.

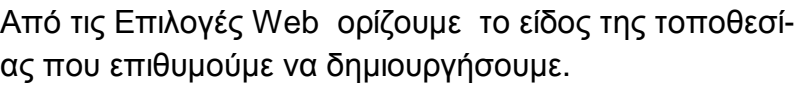

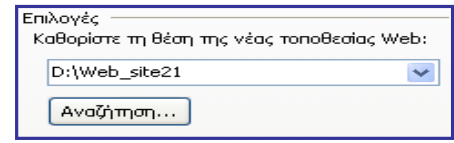

**Εικόνα 5** 

Οι έτοιμες επιλογές που δίνονται από το πρόγραμμα μας επιτρέπουν να έχουμε ένα δικτυακό τόπο με τις πιο συνηθισμένες σελίδες που αυτός θα περιέχει.

Η επιλογή της **Κενής Τοποθεσίας Web** μας δίνει την δυνατότητα να δομήσουμε έναν δικτυακό τόπο με βάση το δικό μας σχεδιασμό.

Μετά την επιλογή του Προτύπου της τοποθεσίας Web, η οθόνη κάτω από τη γραμμή εργαλείων αποτελείται από δύο παράθυρα στο αριστερό μέρος έχουμε τη **Λίστα Φακέλων** που μας παρουσιάζει τους φακέλους και αρχεία που έχουν υπάρχουν στη θέση που δημιουργούμε το δικτυακό μας τόπο.

Η επιλογή ενός από τα πρότυπα τοποθεσίας Web δημιουργεί και τους βασικούς φακέλους που απαιτούνται για τη δημιουργία του δικτυακού τόπου.

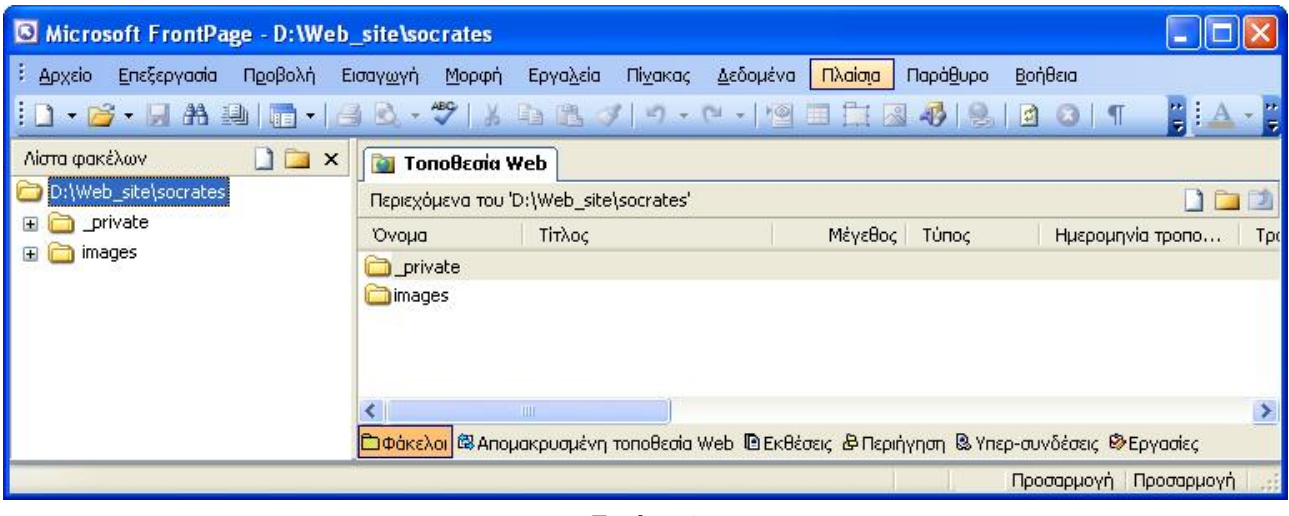

**Εικόνα 6**

! *Εάν η Λίστα φακέλων δεν είναι ορατή, στο μενού Προβολή, κάντε κλικ στην εντολή Λίστα φακέλων.*   $Alt + F1$ 

Σε αυτό το σημείο θα πρέπει να πάμε στο μενού εργαλεία και να επιλέξουμε **Ρυθμίσεις τοποθεσίας** και να καθορίσουμε μερικά από τα βασικά χαρακτηριστικά του, με κυριότερο την προεπιλεγμένη γλώσσα κωδικοποίησης των σελίδων μας, στοιχείο που θα επιτρέπει στα προγράμματα περιήγησης να τις αναγνωρίσουν και να τις εμφανίσουν χωρίς προβλήματα.

Το επόμενο βήμα είναι η δημιουργία των αρχείων – ιστοσελίδων – που θα αποτελέσουν το δικτυακό μας τόπο. Πριν αρχίσουμε να δημιουργούμε το δικτυακό τόπο στο FrontPage καλό θα είναι να έχουμε σχεδιάσει ποια θα είναι η δομή του δικτυακού τόπου – ποιες ενότητες θα περιλαμβάνει, τι περιεχόμενο θα προβάλουμε σε αυτές, πως θα συνδέονται οι ενότητες - και πώς θέλουμε να είναι σχεδιαστικά η μορφή των σελίδων μας (βλ. την ενότητα σχεδιάζοντας έναν δικτυακό τόπο). Όλες οι παραπάνω παράμετροι μπορούν να μεταβληθούν και αργότερα, όμως θα κερδίσουμε πολύ χρόνο και κόπο αν από την αρχή έχουμε ξεκαθαρίσει τι θέλουμε.

Προτείνεται να ενσωματώνουμε νέες σελίδες στο δικτυακό μας τόπο από τη λίστα φακέλων (Εικόνα 7) ή τη δομή περιήγησης που θα δούμε σε επόμενο βήμα .

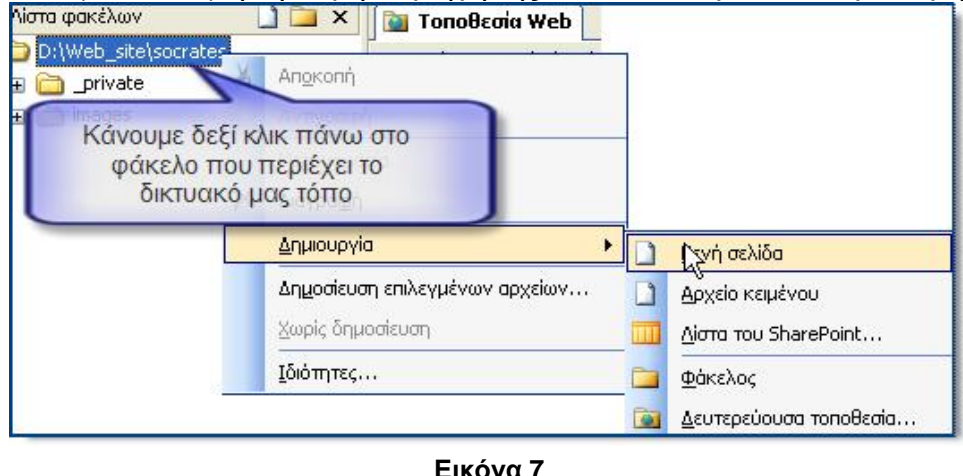

Η κεντρική σελίδα του δικτυακού μας τόπου είναι αυτή που θα ανοίγει το πρόγραμμα περιήγησης όταν καλούμε την διεύθυνσή μας στο διαδίκτυο, η προεπιλεγμένη ονομασία αυτής της σελίδας συνήθως<sup>(1)</sup> είναι "index.htm" π.χ.

καλώντας τη διεύθυνση <http://4grpe-anatol.att.sch.gr/> από το πρόγραμμα περιήγησης ανοίγετε τη σελίδα <http://4grpe-anatol.att.sch.gr/index.htm>.

(1)Σε κάθε διακομιστή web (Web Server) οι διαχειριστής μπορεί να ορίσει πιο αρχείο θα ανοίγει ως προεπιλογή η συνηθισμένη επιλογή είναι το αρχείο index.htm με επόμενες επιλογές τις index.html, index.php, default.htm, main.htm.

# Διαχείριση αρχείων και φακέλων

Για να είμαστε σίγουροι πως οι ιστοσελίδες μας, θα δημοσιεύονται σωστά στο διαδίκτυο και θα μπορούν οι επισκέπτες να τις βλέπουν όπως τις έχουμε σχεδιάσει χωρίς να υπάρχουν στοιχεία που δεν θα ανοίγουν ή θα ανοίγουν λάθος, , θα πρέπει κατά τη δημιουργία του δικτυακού τόπου να ακολουθούμε μερικούς σταθερούς κανόνες για την ονομασία και

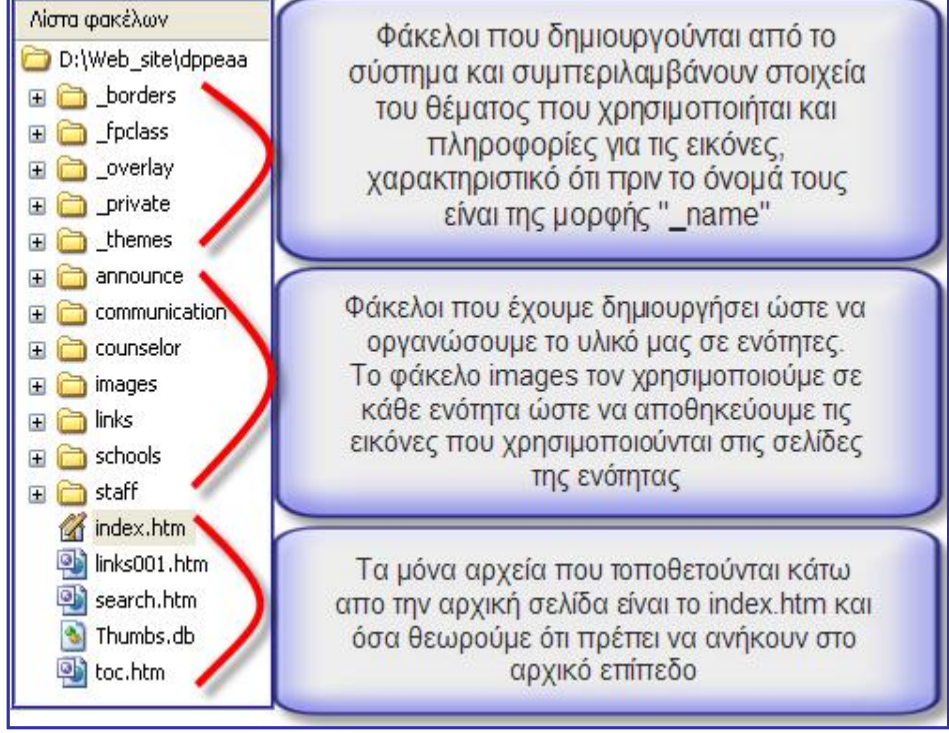

την τοποθέτηση των αρχείων και των φακέλων.

! *Ο φάκελος σε μια τοποθεσία Web στο FrontPage που έχει όνομα το οποίο ξεκινά με έναν χαρακτήρα υπογράμμισης, όπως στην περίπτωση «\_private» ονομάζεται κρυφός φάκελος. Από προεπιλογή, οι σελίδες και τα αρχεία σε κρυφούς φακέλους δεν είναι δυνατό να προβληθούν σε ένα πρόγραμμα περιήγησης Web.) τον οποίο οι επισκέπτες της τοποθεσίας δεν μπορούν να ανοίξουν.* 

! *Τα αρχεία και οι φάκελοι θα πρέπει να έχουν ονόματα μόνο με λατινικούς χαρακτήρες και αριθμούς, χωρίς κενά μεταξύ τους, αν θέλουμε να διαχωρίσουμε δύο λέξεις χρησιμοποιούμε τα σύμβολα – ή \_, τελεία μπαίνει μόνο πριν την επέκταση των αρχείων π.χ. .htm ή .jpg.* 

Κατά την δημιουργία ενός νέου δικτυακού τόπου από το FrontPage - εξ ορισμού - δημιουργείται ένας νέος φάκελος στη θέση που έχουμε ορίσει (ή ως προεπιλογή στο φάκελο με το όνομα «Οι τοποθεσίες μου Web» ή «My Web» που βρίσκεται μέσα στα «Έγγραφά μου»). Σε αυτό το φάκελο θα πρέπει να τοποθετούμε όλες τις νέες σελίδες, τις εικόνες, τα βίντεο ή όποιο άλλο υλικό θέλουμε να δημοσιευτεί.

Για να έχουμε καλύτερο έλεγχο των στοιχείων που δημοσιεύουμε διευκολύνει να δημιουργούμε υποφακέλους, ανάλογα με τις ενότητες στις οποίες έχουμε ταξινομήσει το υλικό που περιέχεται στο δικτυακό μας τόπο.

Στην εικόνα 8 έχουμε την παρουσίαση της ταξινόμησης ενός δικτυακού τόπου.

counselor **El** ⊙\_overlay E a doc Στην εικόνα 9 παρα-E mages counsellor001.htm τηρήστε τους φακέλους counsellor002.htm που έχουν μπροστά τοcounsellor003.htm υς το σύμβολο «+» σε counsellor004.htm counsellor005.htm αυτούς τους φακέλους ounsellor006.htm υπάρχει «εσωτερική δοcounsellor007.htm μή» δηλαδή αρχεία ή και counsellor008.htm άλλους φάκελους. counsellor009.htm Thumbs.db **E** mages

inks

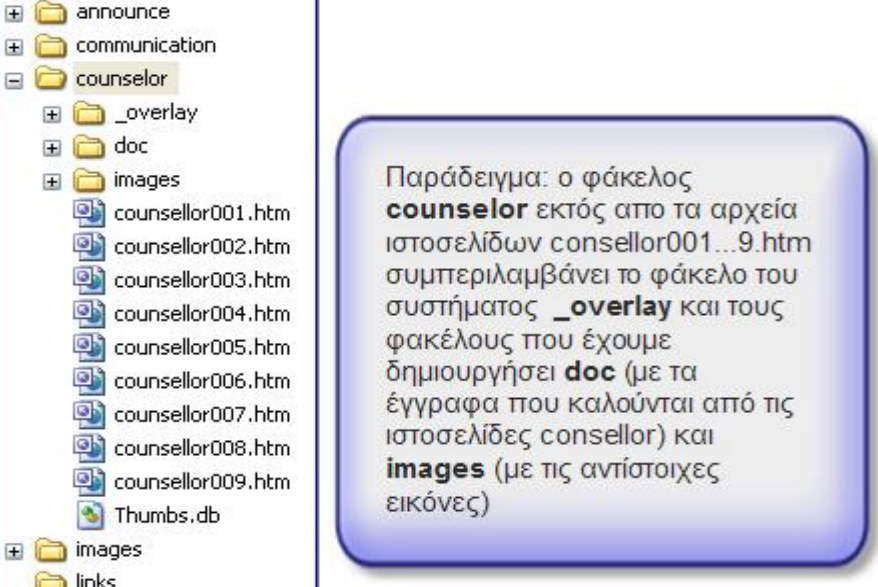

**Εικόνα 9**

**à**Μέσα από τη λίστα φακέλων του FrontPage μπορούμε να μετακινήσουμε τις εικόνες, τα αρχεία κειμένου ή και ιστοσελίδες σε άλλη θέση π.χ. μια εικόνα να την μεταφέρουμε σε άλλο φάκελο, χωρίς να χαλάσουν οι συνδέσεις που υπάρχουν προς αυτή ή από αυτή.

Σε όλες τις σελίδες μας μπορούμε να προσθέσουμε εκτός από κείμενο και διάφορα αντικείμενα π.χ. (π.χ. εικόνες, βίντεο, αρχεία ήχου …). (βλ. Ενότητα εισαγωγή αντικειμένων) Αν το αντικείμενο που έχουμε ε μια ιστοσελίδα μας και το αντίστοιχο αρχείο δεν το έχουμε εισάγει μέσα από φάκελο του δικτυακού μας τόπου όταν θελήσουμε να αποθηκεύσουμε τη σελίδα θα εμφανιστεί ένα παράθυρο που θα μας προτείνει την αποθήκευση του αρχείου σε ένα φάκελο του συστήματος. (βλ. Εικόνα 10)

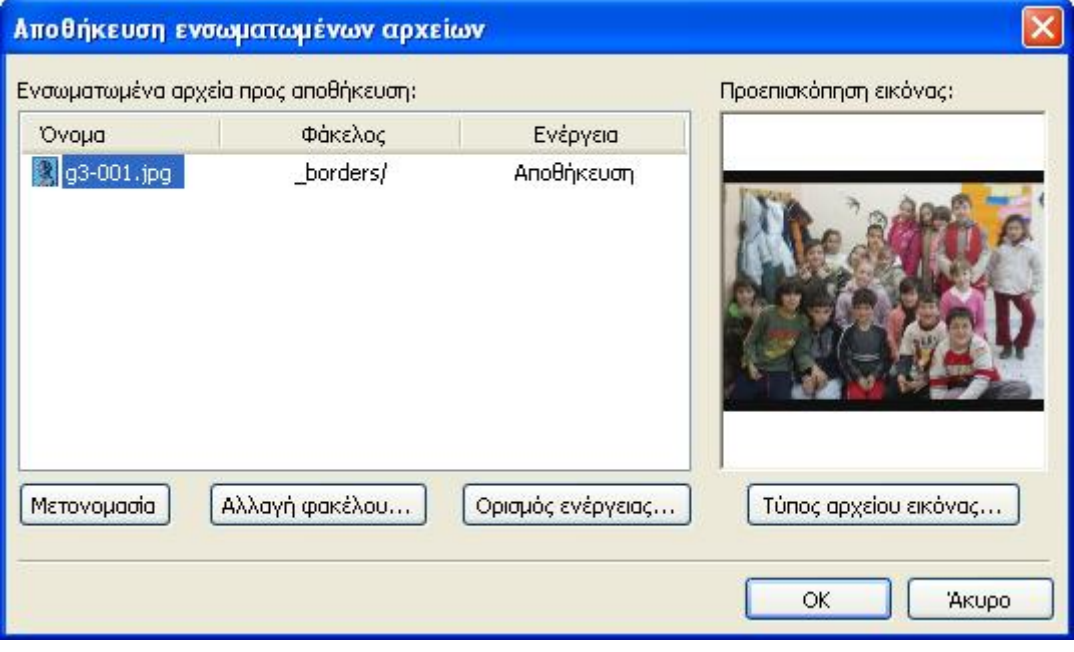

**Εικόνα 10**

! *Προτείνουμε την Αλλαγή Φακέλου και την αποθήκευσή τους στο φάκελο που έχουμε επιλέξει π.χ. images, video, doc …*

Αν δεν τηρηθούν τα παραπάνω είναι πιθανόν οι σελίδες να εμφανίζονται σωστά στον υπολογιστή μας αλλά να μην δημοσιεύονται σωστά στο διαδίκτυο.

! *Για καλύτερο έλεγχο των αντικειμένων (εικόνες, βίντεο…) που εισάγουμε στις ιστοσελίδες μας προτείνουμε πρώτα να τις μεταφέρουμε στο σχετικό φάκελο του δικτυακού μας τόπου και στη συνέχεια να τις εισάγουμε στη θέση που θέλουμε.* 

# Η δημιουργία ιστοσελίδων

Η καινούρια σελίδα "index.htm" που δημιουργήθηκε είναι μια λευκή σελίδα που μοιάζει με ένα καινούριο έγγραφο του Word. Θα πρέπει πάντα να λαμβάνουμε υπόψη μας, ότι δεν δημιουργούμε μια στατική σελίδα που θα τυπώσουμε εξασφαλίζοντας πως όλοι οι χρήστες θα βλέπουν τα αντικείμενα – κείμενα, εικόνες, γραφήματα, πίνακες … - στατικά και όπως τα βλέπουμε στο δικό μας υπολογιστή, αλλά η εικόνα που θα έχουν θα μεταβάλλεται ανάλογα με τα χαρακτηριστικά του εξοπλισμού τους ανάλυση οθόνης, βάθος χρωμάτων, ταχύτητα σύνδεσης, πρόγραμμα περιήγησης -φυλλομετρητής- επιλεγμένο μέγεθος γραμμάτων. Επίσης θα πρέπει να λάβουμε υπόψη μας την απαραίτητη ευχρηστία που θα πρέπει να ενσωματώνει ο δικτυακός μας τόπος (βλέπε σχετική ενότητα).

Η οθόνη μας τώρα έχει τη μορφή της Eικόνας 11, με το παράθυρο στο δεξί μέρος της σελίδας να μπορεί να μας παρουσιάζει τη λίστα των φακέλων και των αρχείων ή τη δομή πε-

ριήγησης της σελίδας. Αυτές οι επιλογές επιτρέπουν την δυναμική μεταβολή των στοιχείων διατηρώντας αναλλοίωτες τις συνδέσεις, η δομή περιήγησης επιτρέπει την αλλαγή στην ιεράρχηση των σελίδων και τη δημιουργία δενδροειδούς δομής σύμφωνα με το σχεδιασμό μας.

Στο κάτω μέρος του κεντρικού παράθυρου μας δίνεται η δυνατότητα να αλλάξουμε την προβολή των σελίδων που δημιουργούμε και εκτός από την απεικόνιση της σχεδίασης που συνήθως χρησιμοποιούμε μπορούμε να έχουμε παράλληλα την προβολή του κώδικα HTML που δημιουργείται ή προεπισκόπηση των σελίδων μας σε μορφή ανάλογη με αυτή που θα έχουν οι τελικοί χρήστες.

Η απεικόνιση του κώδικα μας επιτρέπει να έχουμε καλύτερο έλεγχο των λειτουργιών που υλοποιούμε ή και την προσθήκη γραμμών κώδικα που θα τροποποιήσουν τις δυνατότητες της σελίδας μας π.χ. Java Scripts .

Στα επιπλέον στοιχεία που έχουμε στην γραμμή πληροφοριών είναι ο χρόνος φόρτωσης των σελίδων ανάλογα με τη σύνδεση που έχουμε, αν θέλουμε να δούμε τους χρόνους που απαιτούνται για διαφορετικές συνδέσεις θα πρέπει να κάνουμε κλικ στο αντίστοιχο στοιχείο και επιλέγουμε το είδος της σύνδεσης που μας ενδιαφέρει. Επιπλέον μπορούμε να δούμε και να αλλάξουμε τις διαστάσεις του παράθυρου εργασίας και να τις αλλάξουμε.

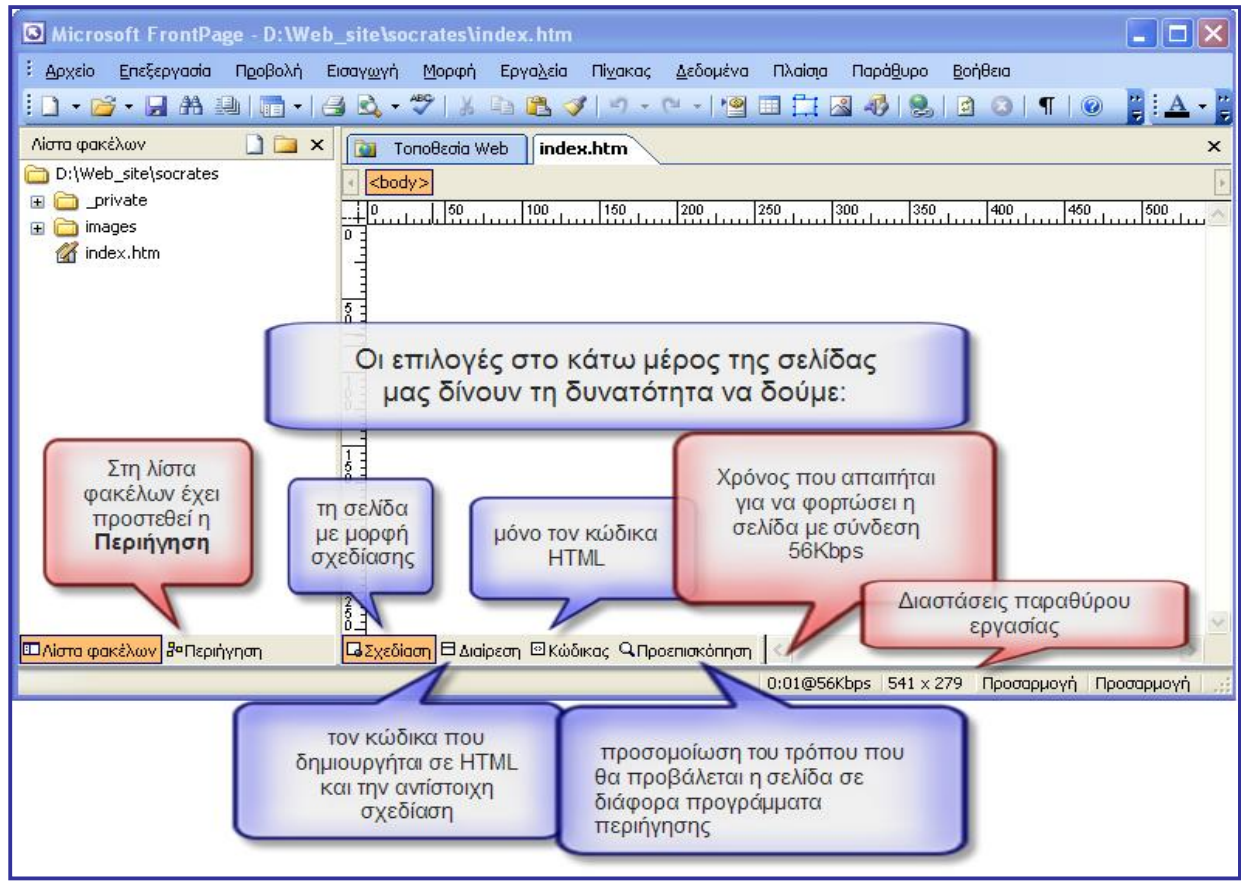

**Εικόνα 11**

Οι επιλογές αυτές είναι διαθέσιμες σε όλες τις σελίδες που θα εργαζόμαστε.